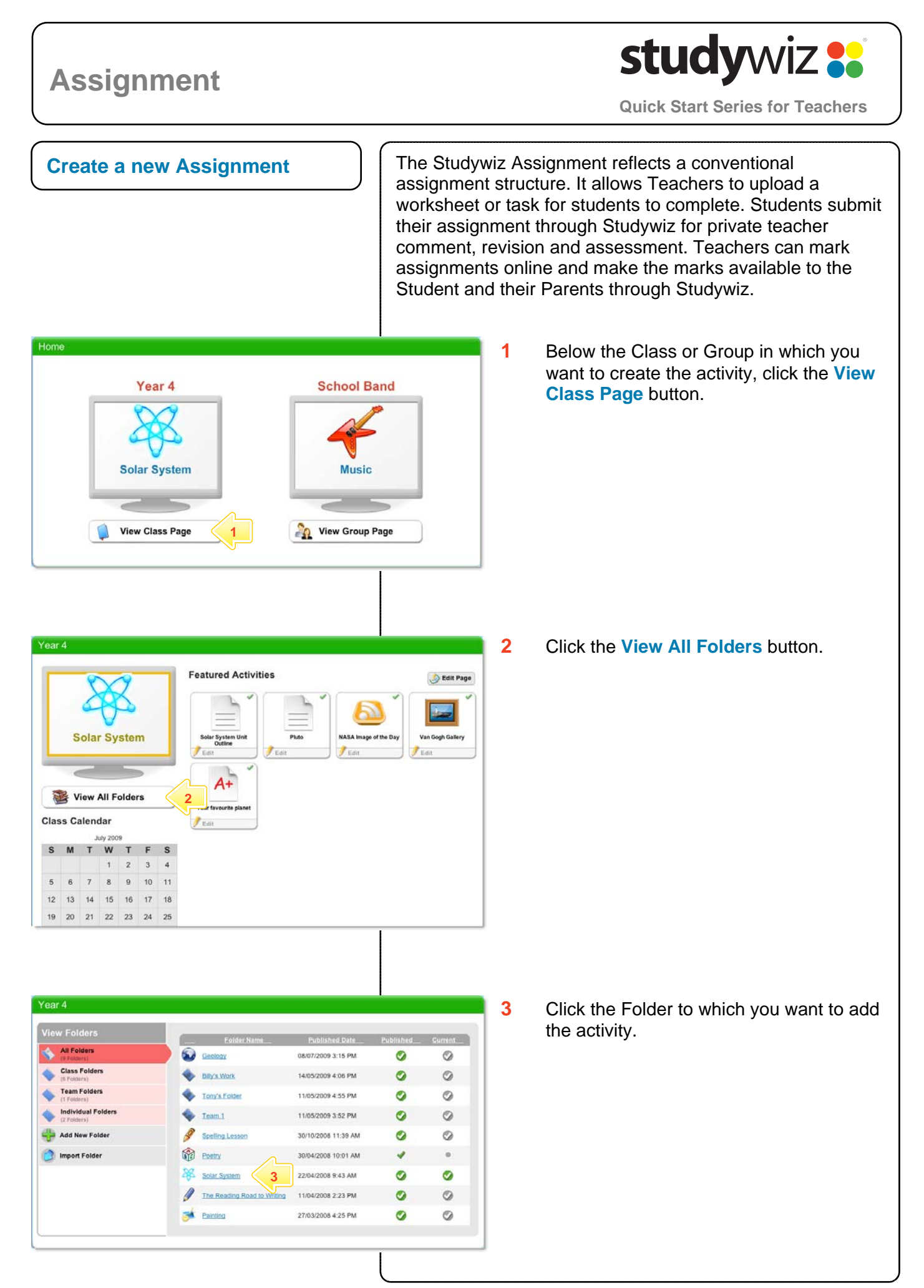

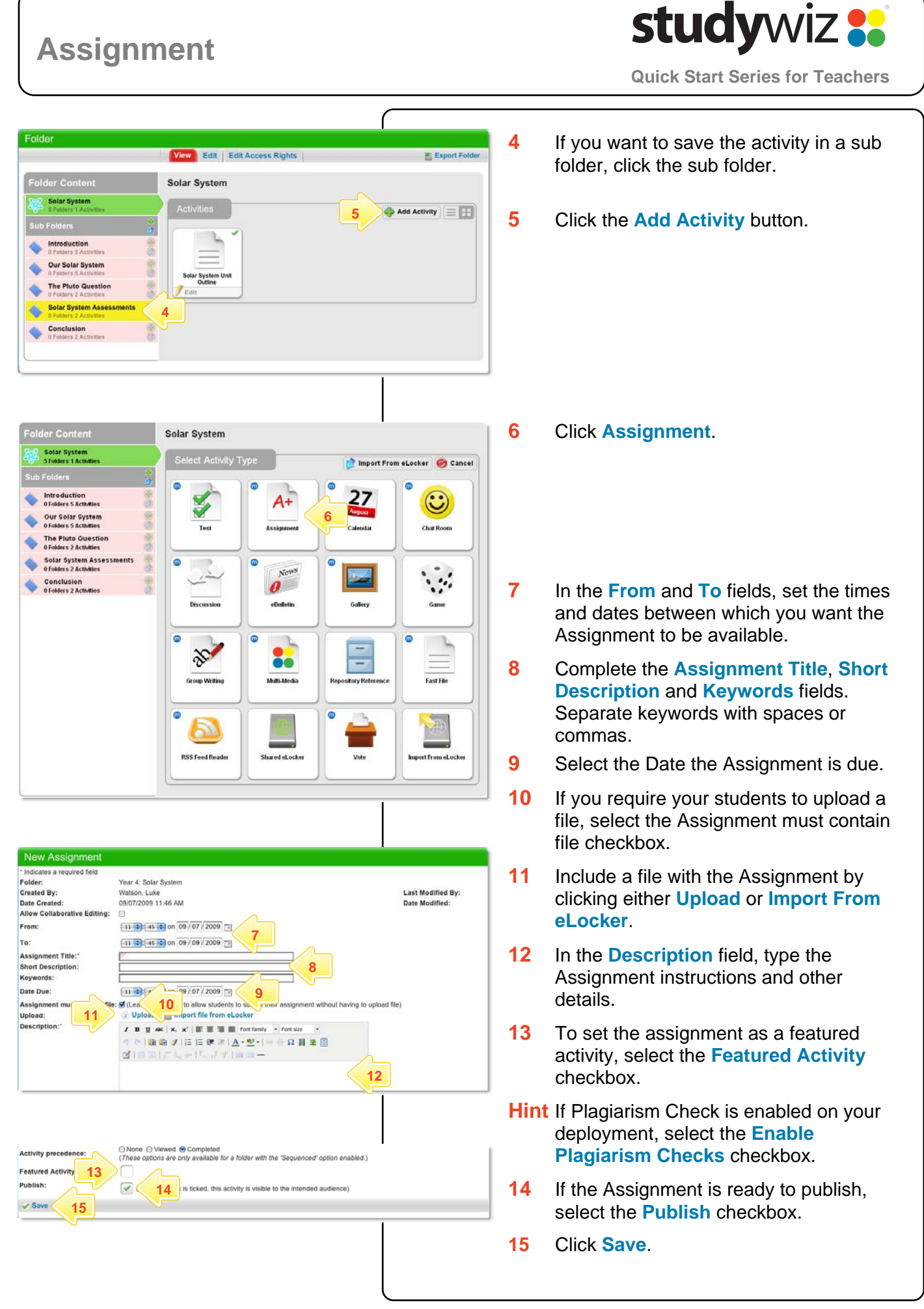

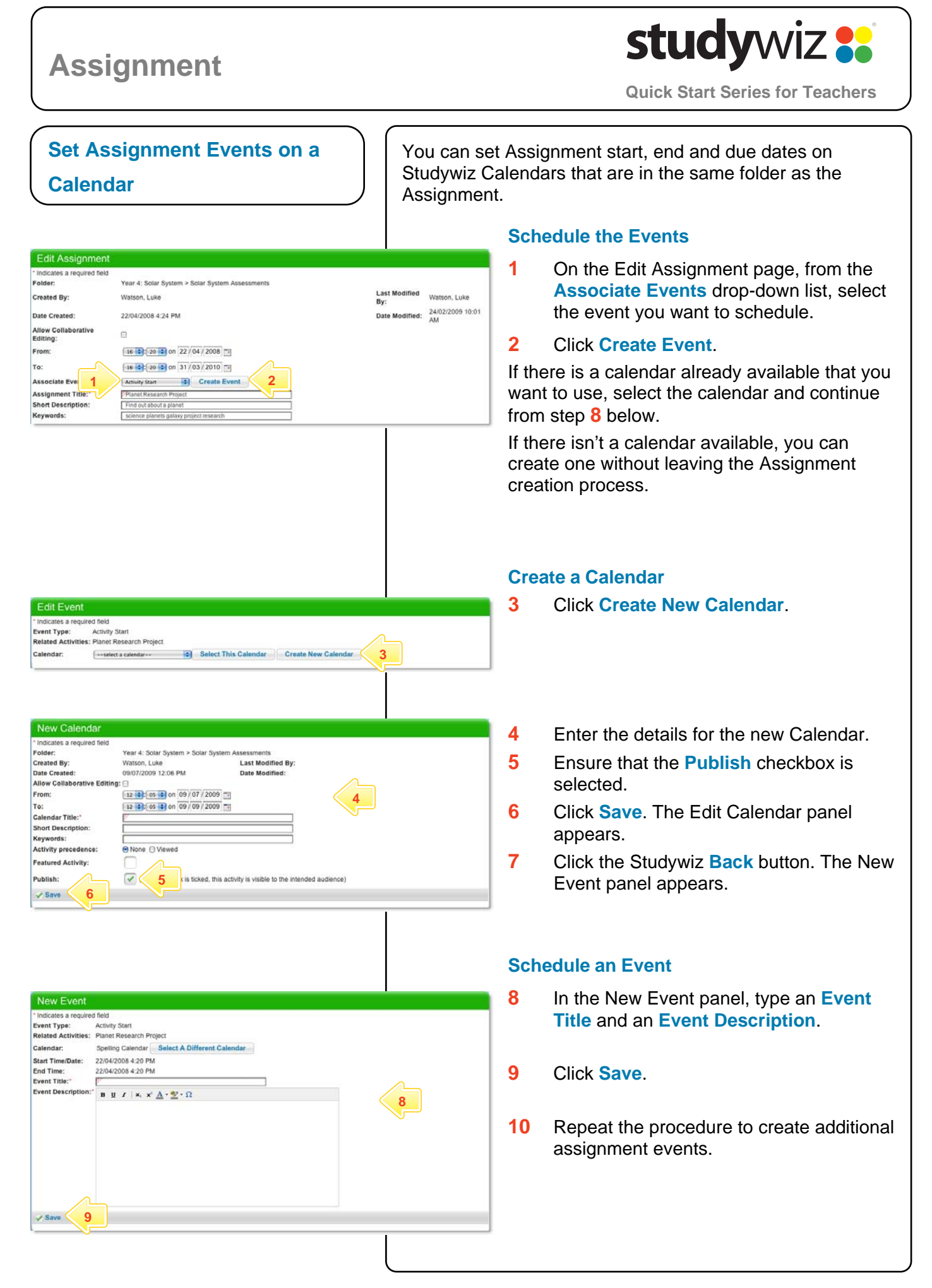

## **study**wiz : **Assignment Quick Start Series for Teachers View Students' Submissions** | | Students submit their Assignments through Studywiz. The Assignments can then be viewed and marked online by Teachers. e Edit e Export e Bookmark **1** Locate and open the Assignment that you Your favourite planet want to mark. .<br>Irite about your favourite panet **2** Click **Edit**. Mhy is it your favourite?<br>How far away from the sun is your pl<br>How far away from earth is your plan<br>Mhat is the temperature on your plan **Hint** Download all the Assignment **Published Work** submissions together by clicking the Abbott, David mload view edi .<br>Unpublished Wor **Download All** button. Description **Brown**, Billy Here is my Assign **2** Download All **3** If the Assignment has been submitted within the activity itself, it will appear in Edit Assignment Submission - Your favourite planet 25/02/2009 10:23 AM<br>Brown, Billy<br>Write about your favourite panel Date Submitte<br>Submitted By:<br>Description: **Last Modified Dat**<br>Last Modified By: 19/05/2009 2:54 PM<br>Brown, Billy the **Assignment Details** field. Read the Assignment submission within the field. Why is it your favourite?<br>How far away from the sun is your planet?<br>How far away from earth is your planet?<br>What is the temperature on your planet? **4** If the Assignment has been submitted as  $I$  **B U** AR  $\vert$  **x**,  $\vert x' \vert$  **III III III** fort family  $\vert x \vert$  fort size a separate file, it will appear alongside ◎ 面白ブ | 田田学 ※ | A·空·| - ○ Ω 日 里田  $\textcolor{blue}{\textbf{3} \textbf{1} \textbf{3} \textbf{1} \textbf{1}^{\textbf{2}} \textbf{1}_0 + \textbf{1}^{\textbf{3}} \textbf{1}_1 \textbf{1}^{\textbf{3}} \textbf{1}}$ the Assignment File label. Click the Here is my Assistance **3 download** link to download it. **5** In the **Teacher's Comments** field, type your comments about the student's work. ent File download - Terrace Assignment File: **Advantiond - Terrace 4**<br>Teacher's Comments: **7 B** U aix | x, x' **4 Comments:** Pent family + Font size + **6** In the **Grade** field, type a grade for the **IGO JEE # 1A 2 - 6 Q H 2 B**  $d = 0 + 3 + 1 - 7 + 1$ student's work. **57** If you want to share the student's Assignment for other students to see, select the **Share with the Class 6**  checkbox. Share with the class **7**   $\sqrt{S}$ ave **8 8** Click **Save**.

## **Tips and Hints**

- **1** Set a prerequisite for an Assignment by clicking the **Add Prerequisite** button. This allows you to specify a Test or QTAssessment that your students must complete before they can attempt the new activity.
- **2** Students often like to have their work published and to see other students' assignments.
- **3** To upload numerous files into the Assignment, first Zip the files together and then upload the one Zip file into the assignment. Students can then download the Zip file and extract the multiple files that it contains.

If you have any ideas for Studywiz Assignments, you're invited to share them with other teachers at the Studywiz Global Community – [http://studywizgc.org/.](http://studywizgc.org/) Log in using the button on your Studywiz deployment.